Radni materijal sa predavanja

# Rad sa tekstom upotrebom Microsoft Word alata

Predmet: Uvod u Informatiku

Autori:

Prof. dr Nikola Žarić

Mr Uglješa Urošević

Mr Nikola Bulatović

# **Sažetak**

<span id="page-1-0"></span>Ovaj materijal nastao je kao rezultat rada na predavanjima i vježbama iz predmeta Uvod u Inofrmatiku i namjijenjen je studentima Filozofskog fakulteta u Nikšiću studijski program Pedagogija. Dokument je kreiran kao seminarski rad i njegov cilj je da omogući studentima ovladavanje svim elementima neophodnim za izradu tehnički kvalitetnog seminarskog rada. Pored naslovne strane kreirane su i uvodne strane rada koje podrazumijevaju sažetak, listu slika, listu tabela, listu skraćenica, kao i sadržaj rada. U nastavku su pojedine tematske cjeline obrađivane kroz poglavlja. Poglavlje 1 posvećeno je osnovnim podešavanjma stranice radnog lista, odabirom fonta, osnovnim formratirenjem teksta, podešavanjem paragrafa. U drugom poglavlju je obrađen rad sa listama i kreiranje naslova tako da bude omogućeno automatsko generisanje sadržaja. U trećem poglavlje je opisan rad sa hederom u foterom, prekidi stranica, numerisanje stranica. U četvrtom poglavlju opisan je rad sa tabelama, dok je peto poglavlje posvećeno radu sa slikom. U šestom poglavlju adresiran je rad sa kolokonama, podešavanje tabova, fosnote, endnote, referenciranje i pozivanje na literaturu u dokumentu.

## Sadržaj

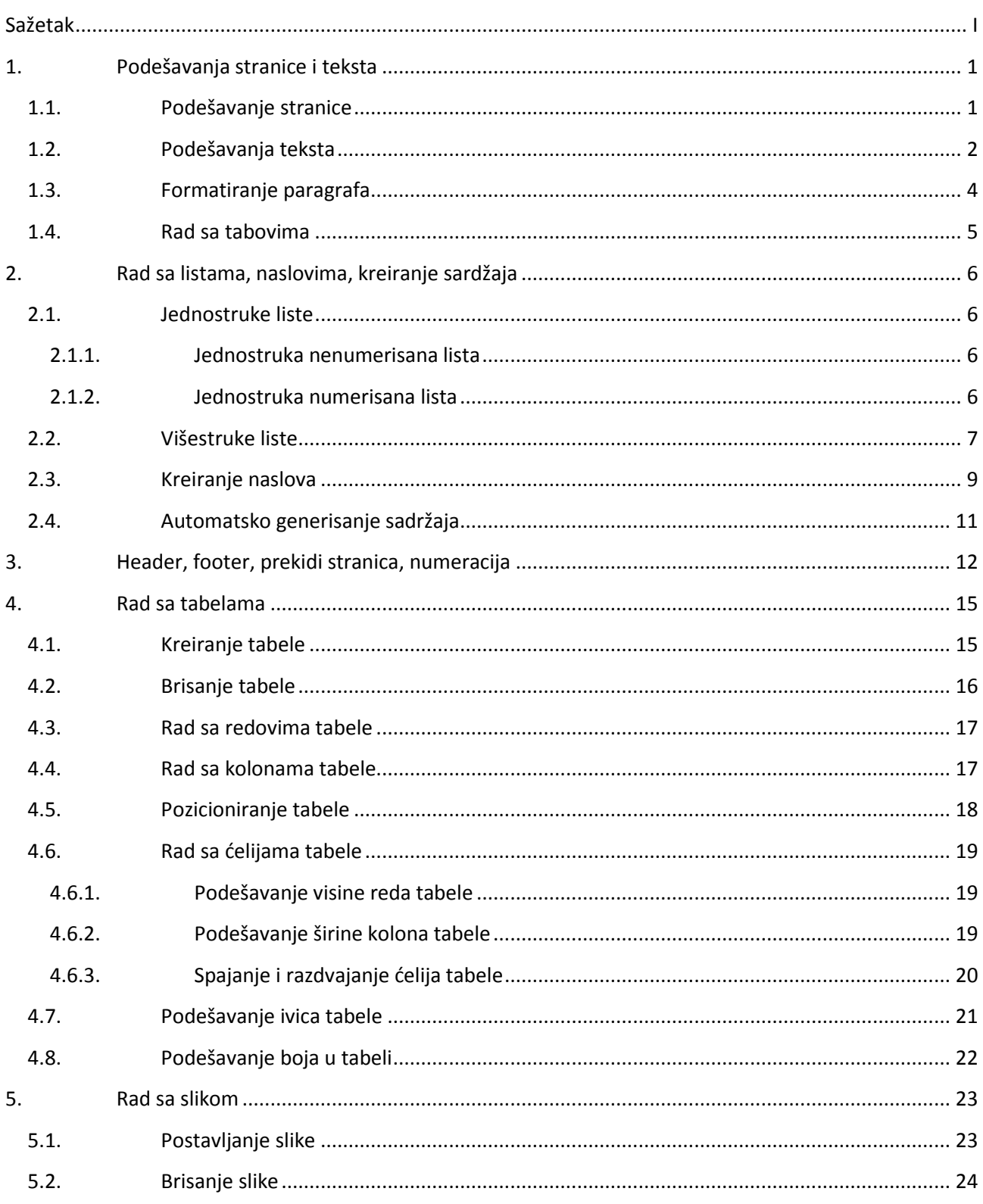

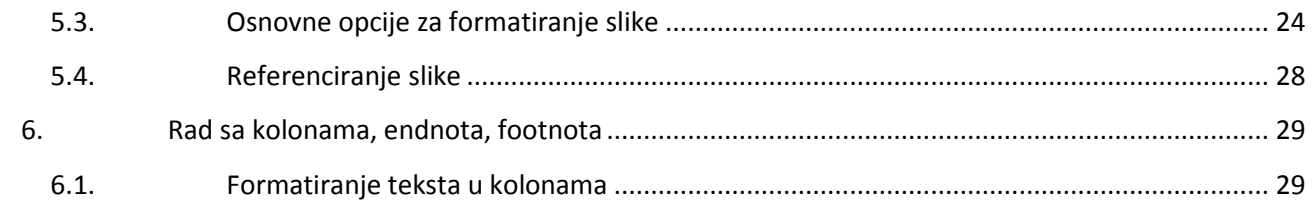

# **1. Podešavanja stranice i teksta**

#### <span id="page-4-1"></span><span id="page-4-0"></span>**1.1. Podešavanje stranice**

Osnovna podešavanja radnog lista podrazumijevaju podešavanje orjentacije radnog lista, dimenzija i margina. Na [Slika 1](#page-4-2) prikazani su osnovni elementi stanice radnog lista čija čemo podešavanja objasniti u nastavku.

![](_page_4_Picture_5.jpeg)

**Slika 1. Elementi radnog lista** 

<span id="page-4-2"></span>U okviru menija Page Layout [\(Slika 2](#page-4-3)) nalaze se opcije za podešavanje margina (Margins), orjentacije (Orientation) i veličien radnog lista (Size).

<span id="page-4-3"></span>![](_page_4_Picture_126.jpeg)

![](_page_4_Figure_9.jpeg)

Podešavanje dimenzija stranice vrše se pomoću opcije **Size**. Odabirom ove opcije pojavljuje se dijalog kao na [Slika 3](#page-5-1), gdje je moguće odabrati neku od ponuđenih dimenzija. Standarna dimenzija radnog lista je A4 koji ima širinu 210 mm, a visinu 297 mm i predstavlja standard koji se koristi u Evropi (ISO 216 standard), dok je u Americi u najčešće u upotrebi Letter format 216 x 279 mm (8,5 x 11 in) određen ANSI/ASME Y14.1 standardom. U ovom dokumentu odabrana je opcija A4.

Ukoliko u listi ponuđenih dimenzija nema one koja nam je potrebna, podešavanja željenjih dimenzija mogu se izvršiti odabirom opcije More Papar Size i unosom istih u za to predviđena polja.

![](_page_5_Picture_194.jpeg)

![](_page_5_Picture_195.jpeg)

#### <span id="page-5-1"></span>**Slika 3. Dimenzije stranice**

![](_page_5_Picture_196.jpeg)

<span id="page-5-2"></span>**Slika 4. Podešavanje margina**

Primijetimo da se u okviru ovog dijaloga može vršiti i podešavanje orjentacije radnog lista.

#### <span id="page-5-0"></span>**1.2. Podešavanja teksta**

Osnovne opcije za podešavanje teksta nalaze se u okviru Home menija i detaljno su označene na [Slika 5.](#page-6-0) Klikom na strelicu pored trenutno odabranog fonta otvara se novi dijalog u kojem se mogu odavrati drugi tipovi fonta, kao na primjer: Times New Roman, Arial, Verdana. Na sličan način se bira i veličina slova koja je izražena u mjernim jedinicama point (pt). Veličina fonta kojom je napisan ovaj tekst je 11, a možemo

odabrati i bilo koju drugu veličinu po potrebi, kaon a primjer: 14, 16,  $22$ , itd. Takođe, tekst može biti

#三・桂・

Sentence case. **Lowercase UPPERCASE** 

tOGGLE CASE

Capitalize Each Word

**podebljan**, *iskošen*, podvučen ili bilo koja kombinacija ovih opcija, kao na primjer **podvučen i podebljan**. Dodatno, mogu se koristiti i opcije za promjenu boje pozadine na kojoj je tekst napisan ili promjene boje samog fonta.

![](_page_6_Figure_3.jpeg)

**Slika 5. Osnovne opcije za rad sa tekstom**

<span id="page-6-0"></span>Pomoću opcije za promjenu formata kapitalizacije teksta može se izvršiti konverzija već napisanog teksta bez njgovog brisanja. Na primjer, ako je tekst greškom napisan velikim slovima, a trebao je da bude malim slovima potrebno je odabrati opciju lowersace, i obratno.

Pored osnovnih podešavanja fonta postoje i dodatne opcije koje se mogu iskoristiti za podešavanje fonta, a njima pristupamo klikom na ikonicu Dodatne opcije (**Font**). U okviru prve kartice Font nalaze se uglavnom standardne opcije koje su prethodno opisane. Odabirom kartice **Advanced** dobija se dijalog kao na slici desno. Pomoću opcije **Scale** vrši se skaliranje teksta po širini i visini za odabrani procenat.

![](_page_6_Picture_218.jpeg)

![](_page_6_Picture_219.jpeg)

Aa

Opcija **Spacing** omogućava kreiranje dodatnih razmaka izmedju slova i često se koristi kod naslova rada.

![](_page_6_Picture_220.jpeg)

## <span id="page-7-0"></span>**1.3. Formatiranje paragrafa**

Važan segment u pravilnom definisanju izgleda dokumenta predstavlja i formatiranje paragrafa koje podrazumijeva poravnanje teksta u paragrafu, razmak između linija teksta, uvlačenje prvog reda, razmak prije i poslije paragrafa. Osnovne opcije za formatiranje paragrafa prikazane su na [Slika 6.](#page-7-1)

![](_page_7_Picture_4.jpeg)

**Slika 6. Osnovne opcije za formatiranje paragrafa**

<span id="page-7-1"></span>Pored osnovnih opcija čiju ćemo upotrebu prikazati u primjerima koji slijede, često se koriste dodatne opcije prikazane u dijalogu [\(Slika 7\)](#page-7-2) koji se dobija klikom na ikonicu **Paragraph**.

Opcija **Alignment**, u odjeljku **General**, služi za poravnanje paragrafa: lijevo (**Left**), centralno (**Center**), desno (**Right**) i obostrano (**Justify**). U konkretnom primjeru odabrana je opcija za obostrano poravnanje.

U odjeljku **Indentation** nalazi se opcija **Special** sa podopcijom **First line** koja definiše za koliko je (**By**) prva linija paragrafa uvučena u odnosu na ostatak paragrafa. Za paragraph koji je ovdje napisan odabrana je opcija First line, By: 0,76 cm. Opcije **Left** i **Right** u ovom odjeljku definišu za koliko je kompletan paragraph uvučen sa lijeve i desne strane u odnosu na margine dokumenta.

![](_page_7_Picture_233.jpeg)

<span id="page-7-2"></span>**Slika 7. Formatiranje paragrafa**

U odjeljku **Spacing** definišu se razmaci prije (**Before**) i poslije (**After**) paragrafa, kao i razmak između linija teksta (**Line spacing**) u okviru paragrafa. U konkretnom primjeru na [Slika 7](#page-7-2) razmak nakon paragrafa je 10pt, a rastojenje linije 1,15 puta u odnosu na jednostruki razmak.

*Primjer*: Ovaj paragraph je poravnat uliejvo, sa razmakom između

linija teksta 2,2, razmakom prije paragrafa 6pt i poslije paragrafa 12pt.

Lijeva strana paragrafa je uvučena za 2 cm, a desna za 3 cm, dok je prva

linija dodatno uvučena za 1,27 cm. Boja paragrafa je svijetlo siva, sa

okvirom sa lijeve i desne strane.

#### <span id="page-8-0"></span>**1.4. Rad sa tabovima**

Tabulatori u Microsft Wordu predstavljaju unaprijed definisane razmake između elemenata teksta. Opcije za podešavanje tabova (**Tabs**) napazi se u okviru dijaloga sa formatiranje paragrafa prikazanog na [Slika 7](#page-7-2) (donji desni ugao). Odabirom ove opcije prikazuje se dijalog kao na [Slika 8.](#page-8-1) U dijelu **Tab stop position** unosi se pozicija na kojoj počinje naredni tab, u polju **Alignment** bira se jedna od opcija za poravnanje, dok je u dijelu **Leader** bira moguće označavanje izmedju početka i kraja taba. U istom redu paragrafa moguće je kreirati više tabova kao na što će biti pokazano na primjeru. Nakon svake unsene pozicije za tab i odabira ostalih opcija potrebno je odabrati opciju **Set**, nakon čega se može nastaviti sa dodavanjem novih tab pozicija. Opcija **Clear** služi za brisanje selektovanog taba, dok **Clear all** služi za uklanjanje svih podešavanja.

![](_page_8_Picture_184.jpeg)

<span id="page-8-1"></span>**Slika 8. Rad sa tabovima**

*Primjer1*: Rezultat upotrebe tab opcije sa podešavanjma sa [Slika 8.](#page-8-1)

Ime i prezime ............................................................................................................................broj indeksa

*Primjer2*: Kreirati prvi tab na 4 cm sa poravnanjem centralno, drugi na 7 cm centralno i treći na 10 cm udesno. Potrebna podešavanja su prikazana na narednim slikama, a rezultat nakon toga.

![](_page_8_Figure_11.jpeg)

# <span id="page-9-0"></span>**2. Rad sa listama, naslovima, kreiranje sardžaja**

### <span id="page-9-1"></span>**2.1. Jednostruke liste**

Nenumerisana lista dodaje se pomoću opcije **Bullets** (2) iz **Home** menija (1).

#### <span id="page-9-2"></span>**2.1.1. Jednostruka nenumerisana lista**

Jednostruka nenumerisana lista kreira se odabirom neke od opcija iz **padajućeg menija** (**3**) koji se dobija klikom na opciju Bullets. Kada odaberemo odgovarajući simbol omogućen je unos prvog elementa liste. Da bi unijeli naredni element potrebno je pritisnuti taster **Enter**, a zatim poniviti istu proceduru za unos svih sotalih stavki. Prekid rada sa listom vrši se ili deaktiviranjem opcije Bullets ili dvostrukim pritiskom tastera Enter.

Ukoliko na listi nema opcija koja je preferirana potrebno je odabrati opciju **Define New Bullet** (4), nakon čega se pojavljuje novi dijalog sa više opcija. Pomoću opcije **Symbol** može se odabrati neki od ponudjenih simloba

<span id="page-9-4"></span>![](_page_9_Picture_8.jpeg)

**Slika 9. Jednostruke nenumerisane liste**

koji su dostupni za odabrani kodni raspored. Odabirom opcije **Picture** korisniku se nudi mogućnost odabira neke od mnogobrojnih ponuđenih ikonica ili učitavaje slike pomoću opcije Import. Ukoliko je odabran neki od simbola pomoću opcije **Font** se može promijeniti podešavanje veličine simbola, dok ova opcija nije dostupna ukoliko je kao simbol korišćena neka stavka iz opcije Pictures.

Rezultat odabira opcije prikazane na [Slika 9](#page-9-4) dat je u nastavku.

- stavka prva
- stavka druga
- stavka treća

#### <span id="page-9-3"></span>**2.1.2. Jednostruka numerisana lista**

Jednostruke nemumerisane liste kreiraju se odabirom opcije **Numbering** (2) iz **Home** menija (1). Ukoliko na listi postiji željena opcija možemo je odabrati, a nastavak unosa je isti kao za nenumerisane liste. Za kreiranje novog stila numerisane liste potrebno je odabrati opciju **Define New Number Format**, nakon čega se prikazuje dijalog kao na [Slika 10](#page-10-1) desno. U dobijenom dijalogu polje **Number style** služi za odabir stila (mala slova, velika slova, brojevi...), **Number format** za definisanje karaktera prije i poslije broja (karakter prije broja ćesto nije obavezan), dok polje Alignment služi za definisanje poravnanja brojeva u listi.

Rezultat opcija selektovanih n[a Slika 10](#page-10-1) prikazan je u nastavku.

- (1) Stavka jedan
- (2) Dva
- (3) Tri

![](_page_10_Picture_133.jpeg)

**Slika 10. Jednostruke numerisane liste**

#### <span id="page-10-1"></span><span id="page-10-0"></span>**2.2. Višestruke liste**

Višestruka lista dodaje se pomoću opcije **Multilevel list** iz **Home** menija. Pomoću ove opcije možemo odabrati višestruke nenumerisane liste, višestruke numerisane liste i numeraciju naslova (detaljnije objašnjeno u narednoj sekciji). Ukoliko u okviru ponuđenih opcija nema one koja je korisniku neophodna, potrebno je odabrati opciju **Define New Multilevel List** nakon čega se dobija dijalog kao na [Slika 11](#page-11-0) desno. U segmentu **Click level to modify** bira se nivo u listi koji želimo da modifikujemo (svaki nivo se posebno podešava). Pomoću padajuće liste u odjeljku **Number style for this level** bira se odgovarajući simbol, dok se u okviru segmenta **Enter formating for number** bira terminacioni karakter (i pomoću opcije Font mijenja tip i veličina fonta ako je odabran simbol ili slovo). U odjeljku **Bullet position** pomoću opcije **Aligned at** određuje se pozicija simbola u odnosu na marginu, dok opcija **Text indent at** služi da se unese uvlačenje teksta u odnosu na marginu.

![](_page_11_Picture_94.jpeg)

**Slika 11. Višestruke liste**

<span id="page-11-0"></span>Nakon odabira odgovarajuće liste i unosa prvog elementa na naredni perlazimo pomoću tastera Enter. Ukoliko želimo preći na niži nivo u listi (npr nabrajanje dodatnih elemenata za dati nivo) to možemo uraditi pritiskom na taster **Tab** ili pomoću ikonice **Increase Indent**. Kada se ponovo želimo vratit na viši nivo po možemo uraditi pomoću opcije **Decrase Indent** ili pečice SHIFT+Tab ili drvostrukim pritiskom tastera Enter.

![](_page_11_Picture_95.jpeg)

*Primjer1*: Kreirati višestruku nenumerisanu listu u koji je poravnajne prvog nivoa na 1 cm, a uvlačenje teksta je 1.7 cm. Za drugi nivo pozicija simbola je na 1.7 cm, a uvlačenje teksta 2.5 cm, dok je za treći nivo pozicija simbola na 2.5cm, a uvlačenje tesla 3.1 cm.

![](_page_11_Figure_7.jpeg)

*Primjer2*: Kreirati višestruku numerisanu listu sa pozicijama simbola i teksta kao u prethidnom primjeru. Svaki niži nivo treba da ima uključen i simbol iz prethodnog nivoa. Napomena: koristiti opciju **Include level number from** (za detaljnije objašnjenje pogledajte narednu sekciju).

![](_page_12_Picture_158.jpeg)

#### <span id="page-12-0"></span>**2.3. Kreiranje naslova**

Prilikom izrade dokumenata koji imaju više poglavlja i unutar njih više sekcija preporučljivo je od početka rada sa dokumentom kreirati odgovarajuće naslove koji će nam na kraju omogućiti automatsko generisanje sadržaja sa odgovarajućom numeracijom. Definisanje naslova za dokument u kojem radimo vrši se pomoću stilova (**Styles**) iz menija **Home**. Uobičajemo je da prvi naslov (naslov poglavlja) bude tipa **Heading 1**, da podnaslov (naspov potpoglavlja) bude **Heading 2**, i tako dalje [\(Slika 12.](#page-13-0)a).

Ukoliko predefinisana podešavanja nisu odgovarajuća izmjene se mogu izvršiti kada se desnim klikom klikne na odgovarajući nivo i odabere opcija **Modify** nakon čega se pojavljuje dijalog kao na [Slika](#page-13-0)  [12](#page-13-0).b. U okviru ovog dijaloga podešava se font naslova, veličina fonta, boja poravnanje, stil, razmak redova u naslovu. U okviri opcije Format nalaze se opcije za dodatna podešavanja, kao što ej na primjer podešavanje paragrafa. Primjer formatiranja za Heading 1 korišten u ovom dokumentu dat je na istoj slici. Na sličan način vrši se i formatiranej svih ostalih nivoa koji su nam potrebi u dokumentu.

Poseban segment u definisanju naslova predstavlja numeracija istih. Ona se obavlja pomoću všestrukih listi i posebnih opcoja za numeraciju naslova prikazanih na [Slika 13](#page-13-1). Važno je odabrati neku od opcija koja u sebi sadrži naziv Heading ili Chapter. Primejr podešavanja numeracije za treći nivo naslova (Heading 3) dat je na [Slika 13](#page-13-1). Prije odabira formata za broj trećeg nivoa najprije je pomoću opcije **Include numbe level from** odabran **Level1**, pa je zatim dodat separator (**.**), zatim opet pomoću iste opcije **Level2**, pa opet separator (**.**). Nakon toga je za treći nivo odabran odgovarajući **Number format** i **terminacioni kakarter** na kraju numeracije.

![](_page_12_Picture_159.jpeg)

9

![](_page_13_Picture_118.jpeg)

b)

![](_page_13_Picture_119.jpeg)

c)

![](_page_13_Figure_6.jpeg)

<span id="page-13-0"></span>![](_page_13_Figure_7.jpeg)

<span id="page-13-1"></span>![](_page_13_Figure_8.jpeg)

### <span id="page-14-0"></span>**2.4. Automatsko generisanje sadržaja**

Nakon pravilnog definisanja naslova omogućeno je jednostavno kreiranje sadržaja. Na lokaciji na kojoj želimo da se nalazi sadržaj (na primjer na strani III ovog dokumenta) potrebno je iz Reference menija odabrati opciju Table of Contents. Za sadržaj u ovom radu odabrana je prva od automatski ponuđenih opcija.

![](_page_14_Picture_51.jpeg)

#### **Slika 14. Dodavanje sadržaja**

Nakon izvršenih modifikacija u naslovima ili dodavanja novog sadržaja osvježavanje sadržaja može se uraditi tako što kliknemo bilo gdje u okviru prethodno generisanog sadržaja i odaberemo opciju Update table, pa nakon toga Update Entire Table.

![](_page_14_Picture_52.jpeg)

**Slika 15. Update saržaja**

# <span id="page-15-0"></span>**3. Header, footer, numeracija, prekidi stranica**

## **3.1. Zaglavlje i podnožje stranice**

Zaglavlje (Header) stranice može se kreirati u dijelu koji je definisan gornjom marginom dokumenta, dok se podnožje (Footer) kreira u dijelu definisanom donjom marginom. Zaglavlje se najčešće koristi za unos podataka o radu i autorima, dok se podnožje najćešće korisit za numeraciju stranica. Izuzetak je naslovna strana koja ili nema zaglavlje ili se u njemu nalaze podaci vezani za instituciju, dok podnožje naslovne strane najćešće sadrži podatke kao što su grad i datum.

Dodavanje zaglavlja i podnožja vrši se pomoću opcija **Header** i **Footer** iz **Insert** menija [\(Slika 16\)](#page-15-1). I za zaglavlje i za podnožje stranice postoji veći broj predefinisanih opcija od kojih korisnik mže odabrati onu koja mu najviše odgovara. Mi ćemo u nastavku pokazati primjer kreiranja Header-a ukoliko je odabrana prva opcija Blank – prazan header.

![](_page_15_Picture_6.jpeg)

**Slika 16. Zaglavlje i podnožje stranice**

<span id="page-15-1"></span>*Primjer*: Kreirati header koji sa lijeve strane sadrži naslov dokumenta, a sa desne autore istog. Tekst je podvučen linijom kao u ovom dokumentu.

Za dodavanje Header-a treba odabrati prvu opciju sa [Slika 16.](#page-15-1) Nakon toga unesemo naslov rada. Da bi podaci o autorima bili poravnati na desnu stranu potrebno je koristiti tab i podesiti da Tab stop position bude na 17 cm, a poravnanje udesno bez simbola koji označavaju tab. Nakon prelaska u novi red, a za kreiranje linije ispod teksta potrebno je držati taster sa simbolom minus (-) i nakon par sekundi, ne poštajući taster minus pritisnuti taster Enter. Time smo završili kreiranej Header-a u ovom dokumentu.

## **3.2. Numeracija stranica**

Kao što je prethodno naglašeno numeracija stranica uobičajeno se vrši u podnožju dokumenta. Za to ne može koristiti opcija **Page Number** iz **Insert** menija [Slika 17,](#page-16-0) a opcija **Bottom of the page**, nakon čega treba odabrati odgovarajući format.

![](_page_16_Picture_145.jpeg)

#### **Slika 17. Numerisanje stranica**

<span id="page-16-0"></span>Nakon dodavanje Header-a i Footer-a dostupan je novi meni Design koji sada nećemo detaljnije opisivati.

#### **3.3. Prekidi stranica**

Prilikom rada sa dokumentima tipa semianrskog rada, često postoji potreba za korišćenjem prekida stranica koji se generišu pomoću opcije **Breaks** is **Page Layout** menija. Prekidi stranica mogu da se koriste u više slučajeva:

- Page Breaks Prekidi stranica
	- o Page prekid unosa teska i prelazak na novu stranicu
	- o Colimns Prekid kolone i nastavak unosa u narednu (više o kolonama u Poglavlju 6)
	- o Text Wraping unos teksta u više kolona samo na dijelu stranice
- Section Breaks Prekidi sekcija i sSvaranje novih
	- o Next Page nova sekcija na novoj stranici
	- o Continuous nova sekcija na istoj strani
	- o Even Page nova neparna stranica
	- o Odd page nva neparna stranica.

![](_page_17_Picture_94.jpeg)

**Slika 18. Prekidi stranica**

Kreiranje novih sekcija omogućava više mogućnosti kao što su:

- Razlčiti header i footer za različite sekcije – opcija **Link to previous** treba da bude deaktivirana.

![](_page_17_Picture_6.jpeg)

- Različita orjentacija stranica u različitim sekcijama za promjenu orjentacije za odgovarajuću sekciju odabrati opciju Orientation iz Page Layout menija.
- Različita numeracija stranica u Footer-u za različite sekcije desni klikn na broj u footer-u i odabrati opciju **Format Page Numbers**. U dijalogu koji se prikaže možemo odabrati forat broja i odabrati od kojeg broja počinje numeracija ili da li se nastavlja u odnosu na prethodno poglavlje.

![](_page_17_Picture_95.jpeg)

# **4. Rad sa tabelama**

<span id="page-18-0"></span>Tabela predstavlja strukturu koja se sastoji od horizontalnih redova i vertikalnih kolona, u kojima su smještene ćelije tabele. U ćelijama tabele se mogu smjestiti podaci kao što su tekst, slike kao i drugi grafički oblici.

### <span id="page-18-1"></span>**4.1. Kreiranje tabele**

Sekcija za kreiranje tabela u Word dokumentu se nalazi u sekciji **Insert**, pri čemu je potrebno odabrati opciju **Table**. Izborom pomenute opcije, dobijamo mrežu ćelija gdje je potrebno odabrati dimenzije tabele tj. broj redova i kolona. Prelaskom mišem preko ćelija u mreži dobijamo odgovarajuću tabelu u našem dokumentu.

![](_page_18_Figure_6.jpeg)

Nakon kreiranja tabele dobijamo mogućnost da u sekcijama **Table Design** i **Table Layout** podešavamo njen izgled. U sekciji **Table Design** možemo podesiti stil tabele (u dijelu **Table Styles**), izborom nekog od ponuđenih stilova, kao i boju i debljinu ivica ćelija tabele (u dijelu **Border Styles**).

![](_page_19_Figure_2.jpeg)

#### <span id="page-19-0"></span>**4.2. Brisanje tabele**

Tabelu je moguće izbrisati tako što pozicioniramo miš u bilo koju ćeliju tabele i u sekciji **Table Layout**  odaberemo dugme **Delete**. Tada će se otvoriti opcija **Delete Table**, čijim izborom brišemo tabelu u kojoj je poizicioniran miš.

![](_page_19_Figure_5.jpeg)

![](_page_19_Figure_6.jpeg)

Red tabele predstavlja jednu horizontalnu liniju povezanih ćelija dok kolona tabele predstavlja jednu vertikalnu liniju povezanih ćelija. Redovi i kolone se mogu dodavati, brisati i podešavati naknadno, nakon kreiranja početnog oblika tabele.

### <span id="page-20-0"></span>**4.3. Rad sa redovima tabele**

Ukoliko želimo da dodamo jedan red tabele, potrebno je postaviti miš u bilo koju ćeliju reda, ispod ili iznad kojeg želimo da postavimo novi red. Nakon toga, u sekciji **Table Layout**, u odjeljku **Row & Columns** postoji niz mogućnosti za dodavanje i brisanje redova. Ukoliko izaberemo opciju **Insert Below**, dodaćemo jedan red ispod reda u kojem je pozicioniran miš. Izborom opcije **Insert Above**, dodaćemo jedan red iznad reda u kojem je pozicioniran miš.

![](_page_20_Picture_5.jpeg)

Brisanje redova funkcioniše na sličan način kao i dodavanje novog reda. Ukoliko želimo da izbrišemo jedan red u tabeli, potrebno je pozicionirati miš u bilo koju ćeliju traženog reda i odabrati opciju **Delete**, koja se nazi u dijelu **Table Layout**. U oviru pomenute opcije imamo mogućnost da odabirom **Delete Rows** obrišemo jedan red u kojem je pozioniran miš. Ukoliko želimo da obrišemo više povezanih redova odjednom, potrebno je obilježiti sve tražene redove i obrisati ih na isti način kao što se briše jedan red.

## <span id="page-20-1"></span>**4.4. Rad sa kolonama tabele**

Ukoliko želimo da dodamo jednu kolonu tabele, potrebno je postaviti miš u bilo koju ćeliju kolone, ispod ili iznad koje želimo da postavimo novu kolonu. Nakon toga, u sekciji **Table Layout**, u odjeljku **Row & Columns** postoji niz mogućnosti za dodavanje i brisanje kolona. Ukoliko izaberemo opciju **Insert Right**, dodaćemo jednu kolonu desno od kolone u kojoj je pozicioniran miš. Izborom opcije **Insert Left**, dodaćemo jednu kolonu lijevo od kolone u kojoj je pozicioniran miš.

![](_page_21_Figure_2.jpeg)

Brisanje kolona funkcioniše na sličan način kao i dodavanje nove kolone. Ukoliko želimo da izbrišemo jednu kolonu u tabeli, potrebno je pozicionirati miš u bilo koju ćeliju tražene kolone i odabrati opciju **Delete**, koja se nazi u dijelu **Table Layout**. U oviru pomenute opcije imamo mogućnost da odabirom **Delete Columns**  obrišemo jednu kolonu u kojoj je pozioniran miš. Ukoliko želimo da obrišemo više povezanih kolona odjednom, potrebno je obilježiti sve tražene kolone i obrisati ih na isti način kao što se briše jedna kolona.

#### <span id="page-21-0"></span>**4.5. Pozicioniranje tabele**

Kreirana tabela se može pozicionirati u dokumentu na isti način kao što se može pozicionirati običan tekst, lijevo, na sredini, desno i poravnato sa obije strane. Da bismo mogli pozicionirati čitavu tabelu, potrebno je postaviti miš u bilo koju ćeliju tabele i klikom na ikonicu u obliku krsta, koja se pojavljuje u gornjem lijevom ćošku tabele, možemo obilježiti čitavu tabelu. Nakon što je tabela obilježena, može se podesiti njena pozicija u dokumentu izborom jednog od četiri načina poizicioniranja u **Home** sekciji. Ukoliko želimo da pozicioniramo tabelu na poziciju koja nije predivđena u ugrađenim Word opcijama, to možemo uraditi tako što držimo pritisnutu ikonicu u obliku krsta, koja obilježava tabelu, i pomjeramo tabelu na poziciju koja nam odgovara.

![](_page_21_Figure_6.jpeg)

## <span id="page-22-0"></span>**4.6. Rad sa ćelijama tabele**

Ćelija tabele predstavlja cjelinu gdje se sijeku jedan red i jedna kolona tabele. U ćeliji se kao podaci mogu naći tekst, slike kao i ostali grafički elementi. Formatiranje sadržaja ćelije se vrši na isti način kao što bi ga formatirali da se nalazi van tabele. Svakoj ćeliji tabele se može podešavati pojedinačno izgled, dok je obilježavanjem više ćelija moguće mijenjati njihov zajednički izgled. Takođe, ćelije se mogu spajati i razdvajati kako bismo dobili željeni izgled tabele.

#### <span id="page-22-1"></span>**4.6.1. Podešavanje visine reda tabele**

Podešavanje visine jednog reda tabele možemo uraditi kada postavimo miš u bilo koju ćeliju traženog reda i zatim u sekciji **Table Layout**, u dijelu koji se odnosi na **Cell Size**, postavimo visinu (**Height**).

![](_page_22_Picture_89.jpeg)

#### <span id="page-22-2"></span>**4.6.2. Podešavanje širine kolona tabele**

Podešavanje širine jedne kolone tabele možemo uraditi kada postavimo miš u bilo koju ćeliju tražene kolone i zatim u sekciji **Table Layout**, u dijelu koji se odnosi na **Cell Size**, postavimo širinu (**Width**).

![](_page_23_Picture_54.jpeg)

#### <span id="page-23-0"></span>**4.6.3. Spajanje i razdvajanje ćelija tabele**

Više ćelija tabele se može spojiti u jednu ćeliju tako što prvo obilježimo sve susjedne ćelije koje želimo da spojimo a zatim u dijelu **Table Layout** odaberemo opciju **Merge Cells**.

![](_page_23_Picture_55.jpeg)

Ćelije tabele se mogu razdvojiti na željeni broj redova i kolona. To se može postići tako što postavimo miš u željenu ćeliju tabele i zatim u dijelu **Table Layout** odaberemo opciju **Split Cells**. Nakon toga otvoriće se prozor u kojem možemo odabrati željeni broj kolona i redova koji će imati rezultujuća ćelija.

![](_page_24_Figure_2.jpeg)

## <span id="page-24-0"></span>**4.7. Podešavanje ivica tabele**

Ivice tabele se mogu podeševati tako što prvo obilježimo čitavu tabelu, klikom na ikonicu u obliku krsta u gornjem lijevom uglu tabele. Nakon toga, u dijelu **Table Design**, u opciji **Borders**, potrebno je izabrati **Borders and Shading**. Kada izaberemo pomenutu opciju, otvoriće se prozor u kojem možemo podešavati ivice tabele isto ako što podešavamo ivice i okvire oko paragrafa. U ovom prozoru možemo podesiti tip linije ivice, boju, debljinu i poziciju gdje će se ta ivica naći u tabeli. Ako, u ovom proyzoru, izaberemo opciju **All**, onda će izabrano formatiranje ivica biti primijenjeno na sve ivice u tabeli. Ukoliko, u ovom prozoru, izaberemo opciju **Custom**, moći ćemo crtati različite ivice za različite djelove tabele. Pri tome, u desnom dijelu prozora je prikazan primjer tabele sa ivicama kako bi trebala da izgleda nakon izabranog formatiranja. Klikom na neku od ivica u probnoj tabeli, sa desne strane, primijeniće se izabrana ivica u tom dijelu tabele. Tako su, u primjeru na slici, formatirane ivice tabele na način da je spoljašnja ivica označena punom linijom, crvene boje, debljine 3pt dok su unutrašnje ivice označene isprekidanom linijom, crne boje, debljine 1pt.

![](_page_25_Picture_58.jpeg)

#### <span id="page-25-0"></span>**4.8. Podešavanje boja u tabeli**

Boje u tabeli se mogu odnositi na boju teksta ili boju pozadine ćelija tabele. Ukoliko želimo da postavimo boju pozadine određene ćelije u tabeli, to možemo uraditi tako što postavimo miš u željenju ćeliju tabele i u sekciji **Table Design**, u dijelu **Shading**, odabremo boju pozadine selektovane ćelije. Ukoliko želimo da obojamo više ćelija, to možemo uraditi tako što selektujemo sve željene ćelije i primijenimo već pomenutu opciju za bojanje pozadine ćelija.

![](_page_25_Picture_59.jpeg)

Boja, poravnanje, font i izgled teksta u ćelijama tebele se podešava na isti način kao i podešavanje teksta u paragrafima, kada se tekst nalazi van tabele, u sekciji **Home**.

# **5. Rad sa slikom**

#### <span id="page-26-1"></span><span id="page-26-0"></span>**5.1. Postavljanje slike**

Sekcija za postavljanje slike u Word dokumentu se nalazi u sekciji **Insert**, pri čemu je potrebno odabrati opciju **Picture**. Izborom pomenute opcije, dobija se dijalog, na osnovu kojeg se bira folder sa slikama i sama slika.

![](_page_26_Picture_90.jpeg)

Nakon umetanja slike, u sekciji **Picture Tools** dobijamo mogućnost da podešavamo njene karakteristike.

![](_page_27_Picture_2.jpeg)

#### <span id="page-27-0"></span>**5.2. Brisanje slike**

Sliku je moguće izbrisati tako što pozicioniramo miš u bilo koji dio slike kliknemo dugme **Delete** ili **Backspace**.

#### <span id="page-27-1"></span>**5.3. Osnovne opcije za formatiranje slike**

Ukoliko želimo da tačno definišemo veličinu slike koju postavljamo u dokument, potrebno je u sekciji **Picture Tools, Format**, u odjeljcima **Height** i **Width** unijeti željene dimenzije za visinu i širinu slike.

![](_page_27_Picture_113.jpeg)

Ukoliko izaberemo opciju **Crop**, pojaviće se klizači na slici sa svake strane. Pomjeranjem pomoću kursora bilo kojeg klizača skraćuje se i slika.

![](_page_27_Picture_9.jpeg)

Ukoliko izaberemo opciju **Rotate**, moguće je sliku rotirati u lijevo ili u desno za 90 stepeni ili flipovati horizontalno ili vertikalno. Pomoću opcije **More rotation options** moguće je tačno definisati ugao rotacije.

![](_page_28_Picture_3.jpeg)

Ukoliko želimo promijeniti okvir za određenu sliku, najjednostavniji način je odabirom nekog od postojećih šablona iz dijela **Picture styles**.

![](_page_28_Picture_5.jpeg)

Boju postojećeg okvira je moguće definisati preko **Picture Borders**.

![](_page_29_Figure_2.jpeg)

Osvjetljenje i kontrast je moguće definisati opcijom **Corrections**.

![](_page_29_Figure_4.jpeg)

Desnim klikom na sliku i biranjem opcije **Format Picture**, dobija se cijeli niz mogućnosti za podešavanje slike.

![](_page_30_Figure_2.jpeg)

Jedna od opcija je **Reflection**. Sa podopcijama **Trnsparency, Size, Distance** i **Blur** definišu se transparentnost, veličina, rastojanje i jasnoća reflektovane kopije originalne slike.

![](_page_30_Picture_4.jpeg)

## <span id="page-31-0"></span>**5.4. Referenciranje slike**

Sliku je moguće referencirati preko opcije **References** i **Insert Caption**. Ukoliko ne postoji Label sa imenom Slika, kreirati novi Label, preko opcije **New Label** sa imenom Slika.

![](_page_31_Picture_60.jpeg)

Krosreferenciranje određene slike u tekstu se obavlja preko **Insert** i **Cross-refeence**. Treba odabrati iz **Reference Type Slika**, selektovati željenu sliku i odrediti da li će se prikazivati redni broj plus naziv slike, samo redni broj slike, samo naziv slike ili samo stranica na kojoj se nalazi slika preko opcija **Insert reference to**.

![](_page_31_Picture_61.jpeg)

# **6. Rad sa kolonama, endnota, footnota**

#### <span id="page-32-1"></span><span id="page-32-0"></span>**6.1. Formatiranje teksta u kolonama**

Tekst koji se nalazi u paragrafu se može podijeliti i formatirati u određeni broj kolona. Da bi se željeni tekst formatirao u kolonama potrebno je obilježiti ga i u dijelu **Page Layout** izabrati opciju **Columns**. Posljednja stavka **More Columns** nam omogućava da podesimo u koliko kolona želimo da postavimo obilježeni tekst kao i da podesimo širinu kolona i razmak među kolonama. Prilikom selekcije teksta, koji želimo da postavimo u kolone, neophodno je da iz selekcije izuzmemo posljednji razmak, koji je automatski obilježen kada selektujemo neki tekst. Tek kada eliminišemo posljednji razmak iz selekcije, moguće je postaviti željeni tekst u kolone.

![](_page_32_Picture_5.jpeg)

U primjeru na slici, tekst je podijeljen u tri kolone jednake širine od 5cm (štrikirano je polje **Equal column width**). Razmak između kolona je automatski proračunat na 0.75cm, na osnovu već postavljene širine kolona. Između kolona je postavljena ivična linija (**Line between**).

![](_page_32_Picture_80.jpeg)

Ukoliko je potrebno da određeni dio teksta iz jedne kolone premjestimo u narednu kolonu, neophodno je da postavimo miš na mjesto gdje želimo da dođe do prekida. Kada postavimo miš na željeno mjesto, potrebno je u dijelu **Page Layout** odabrati opciju **Breaks** i u njoj dio **Column** koji se odnosi na prekid kolona. Nakon toga će čitav tekst koji se nađe nakon pozicije gdje smo postavili miš, preći u narednu kolonu. U tekstu je moguće postaviti više prekida, pri čemu će čitav tekst nakon prekida preći u narednu kolonu.

![](_page_33_Figure_3.jpeg)

#### **6.2. Dodatne opcije**

- Dodavanje simbola Insert meni, opcija Symbol
- Fosnota Reference meni, Insert Footnote
- Endnota Reference menij, Insert Endnote
- Boja stranice Page Layout, Page Color
- Okvir stranice Page Layout, Page Border